## Windows メールの設定手順

Windows のメールは、Microsoft (Office) 365 の多要素認証に対応しているため、アプリケーションパ スワードが不要です。(事前に Microsoft 365 ポータルの多要素認証の設定が必要です。) また、Microsoft 365 ポータルの Outlook (Web メール)と同等な操作で利用できます。

- 1. Windows メールの設定手順
	- ① メールを起動したら「+ アカウントの追加」をクリックします。

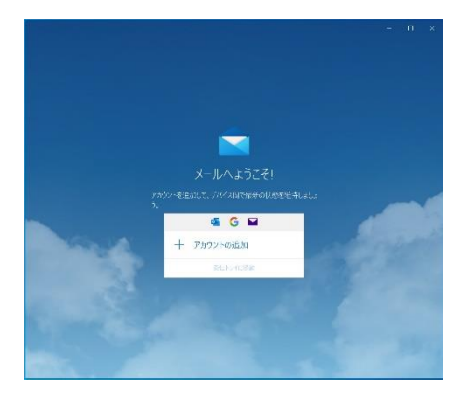

② アカウントの追加の「Office 365」をクリックします。

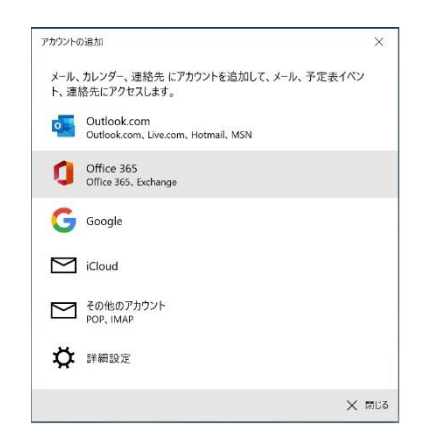

③ 大学のメールアドレス「ユーザ ID@cc.saga-u.ac.jp」を入力します。

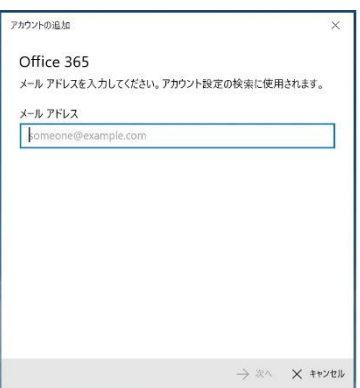

「職場または学校アカウント」をクリックします。

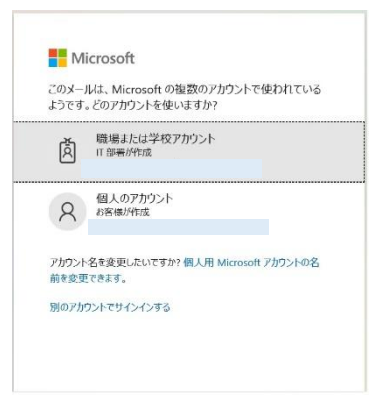

パスワードを入力します。

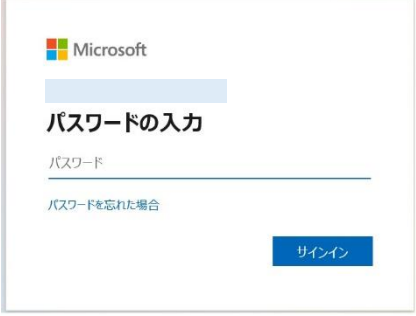

Microsoft 365 の多要素認証の承認手続きをします。

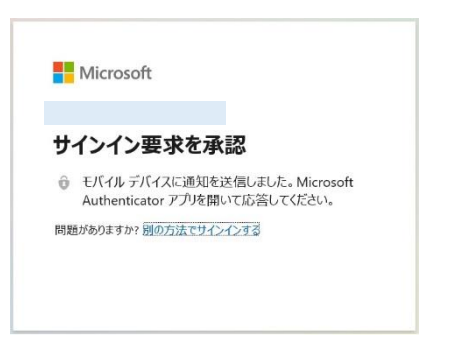

「いいえ、このアプリのみにサインインします」をクリックします。

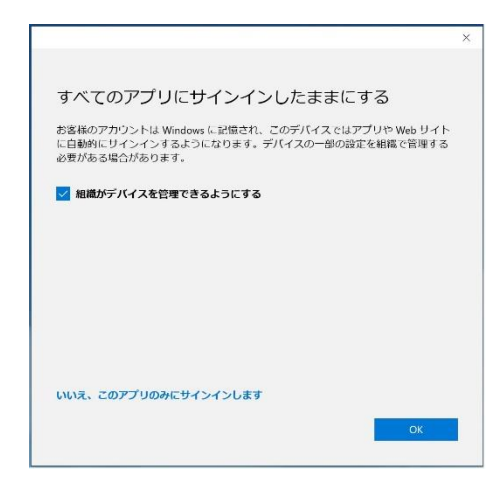

⑧ 「完了」をクリックします。

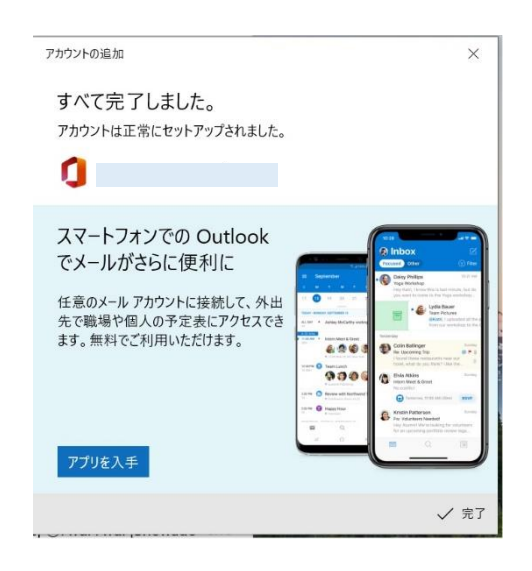

以上で、Window10 メールの設定は完了です。

2. メールアカウントの追加手順

edu.cc のメールアカウントを追加したい場合は、下記の手順で行います。

① Windows メールを起動し、左下の「歯車」をクリックします。

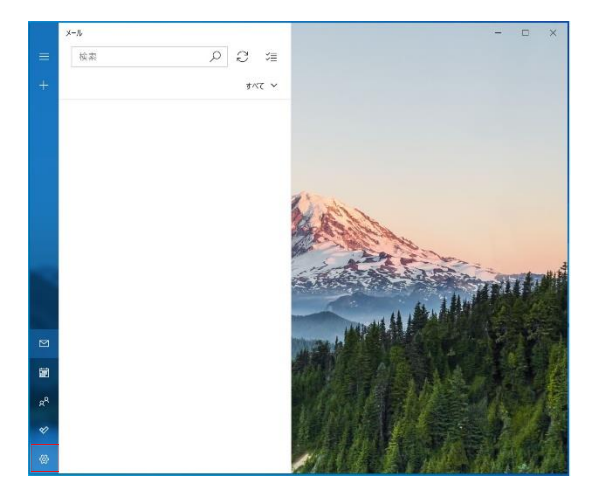

② 「アカウントの管理」をクリックします。

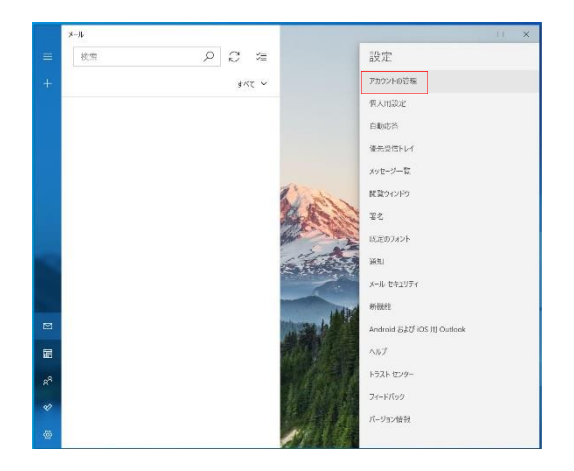

「+ アカウントの追加」をクリックします。

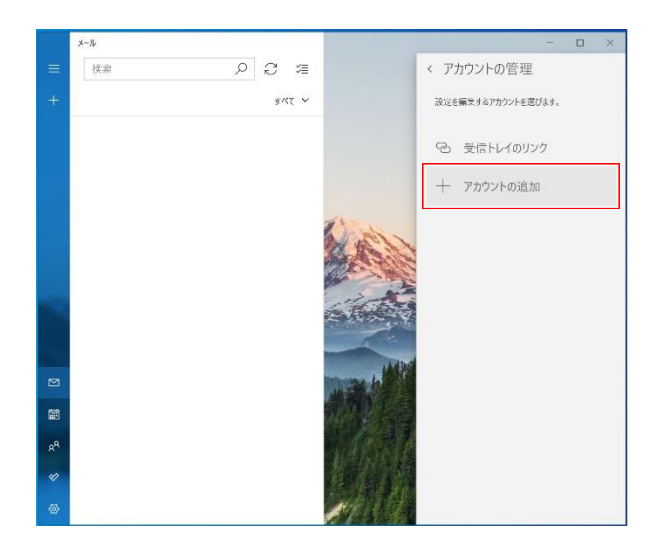

- 「1.Windows メールの設定手順の③移行の順で設定します。
- 3. Windows メールアカウントの削除手順

Windows メールで設定したメールアカウントを削除したい場合は、下記の手順で行います。

「スタート」ボタンから「設定(歯車)」をクリックし、「アカウント」をクリックします。

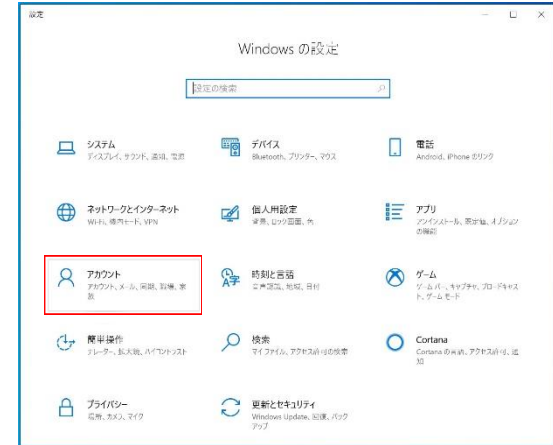

「メールとアカウント」をクリックします。

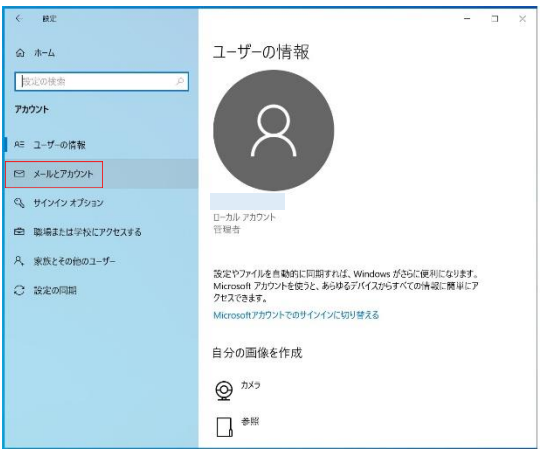

赤枠のメールアドレスをクリックし、「管理」ボタンをクリックします。

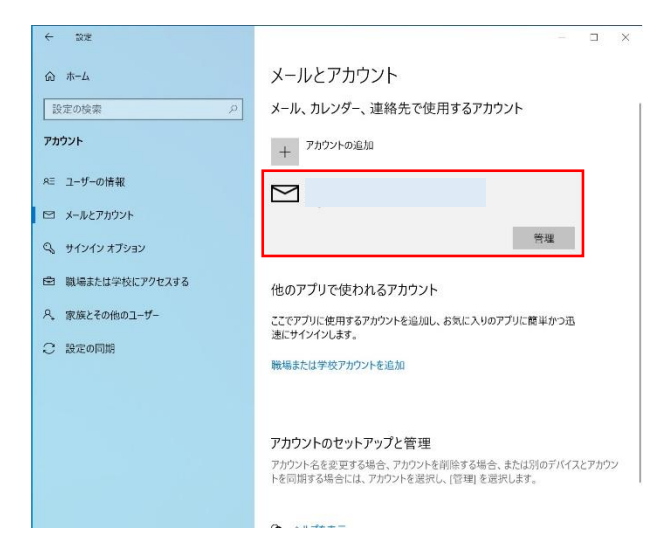

「このデバイスからアカウントを削除」をクリックします。

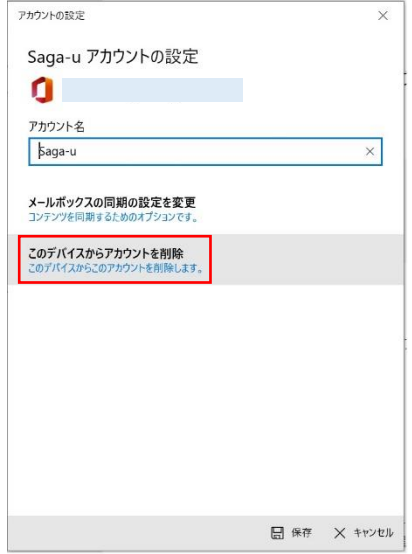

「削除」ボタンをクリックします。

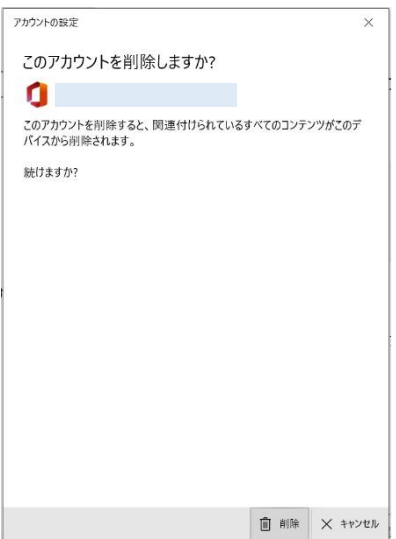

⑥ 「完了」をクリックします。

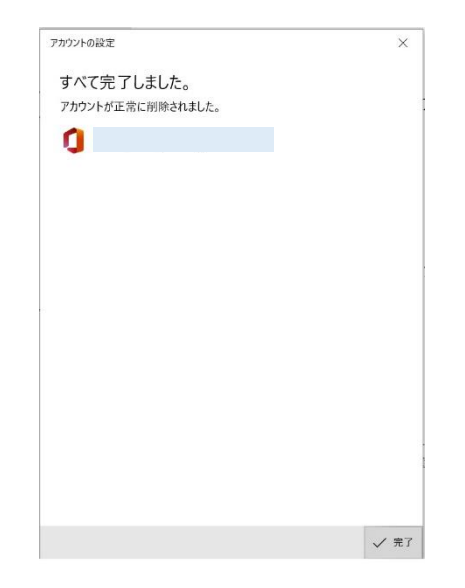

以上で Windows メールのメールアカウント削除は完了です。